# Handover – Medical Worklists - Managing Care Team Lists, Documenting Clinical Information and Printing

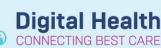

Digital Health Quick Reference Guide

🌃 Medical Worklist

## This Quick Reference Guide will explain how to:

- How to add patients to a Care Team list
- How to remove a patient from a Care Team list
- How to transfer patients between Care Team lists
- How to add clinical information to the Medical Work List for handover (I-PASS)
- How to print the Medical Worklist

#### How to Add Patients to a Care Team List

- 1. Select Medical Worklist from the Navigation Bar
- Select the Care Team list you would like to add your patient to

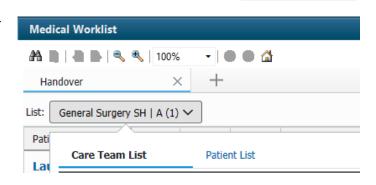

- 3. Select Add Patient
- 4. Enter the Patient's URN, Select the appropriate Encounter and click OK

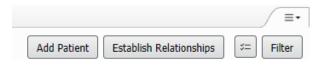

## How to add patients to a Care Team list, from within a patient's chart

- 1. Select Medical Officer View from the Table of Contents and Select the Admit tab
- 2. Navigate to the Care Team component
- 3. Select + and click on Assign Provider Team
- 4. Then select the Care Team List you would like to add too and Save

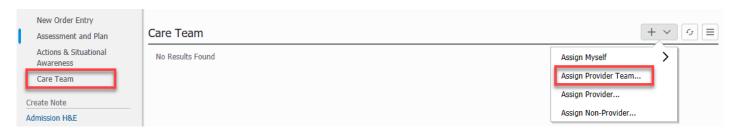

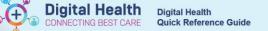

#### How to remove a patient from a Care Team list

- · Patients on the Care Team list will need to be manually removed once they are discharged
- · Patients who are discharged will be indicated by a door icon

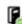

Add Patient

 Select Care Team list that contains the patient(s) you want to remove

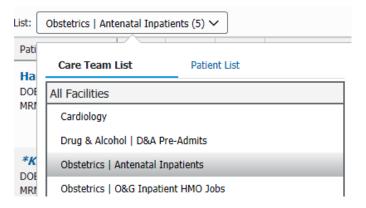

Establish Relationships

Filter

- 2. Select in the top right
- 3. **Tick the box** of patient(s) you wish to remove or
  - **Select All** if you would like to remove all patients.
- 4. Select Remove and Refresh

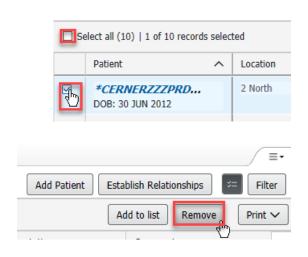

## How to remove patients from a Care Team list, from within a patient's chart

- 1. Select Medical Officer View from the Table of Contents and Select the Admit tab
- 2. Navigate to the Care Team component
- 3. Select the Care Team
- 4. To Transfer to another care team list, select Replace otherwise, Select Remove

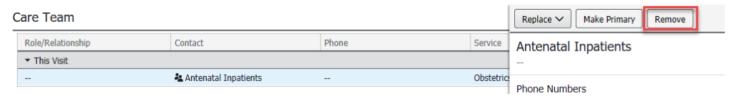

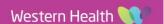

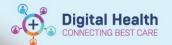

#### How to transfer patients between Care Teams

 Select Care Team list that contains the patient(s) you want to transfer

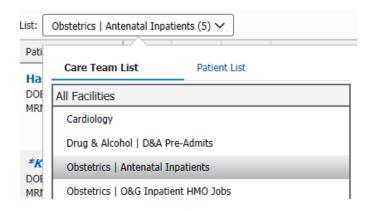

- 2. Select in the top right
- 3. **Tick the box** of patient(s) you wish to transfer

<u>or</u>

Select All if you would like to transfer all patients.

4. Select "Add to list" and select the Care Team List you want to copy these patients into.

Don't see any lists?

Note: Ensure you have added the Care Team List before this step to have access to the Care Team List. (Refer to QRG: Handover - Medical Worklists – Setting Up)

- Select **Remove** to take the same selected patients from the old care team lists
- 6. **Refresh** and Return to the new Care team list, to view the updated list of patients

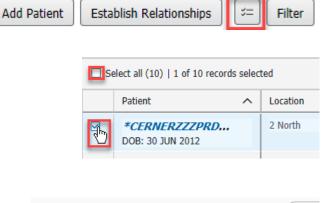

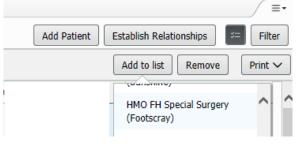

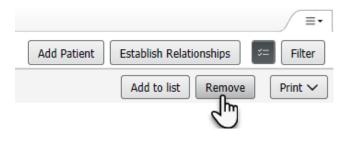

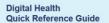

# How to Add Clinical Information to the Medical Worklist for handover (I-PASS)

- 1. Select **Medical Worklist** from the banner bar Medical Worklist
- Select Establish Relationships, Select All and Submit
- Select the cell with the patient's details to show the IPASS on the right

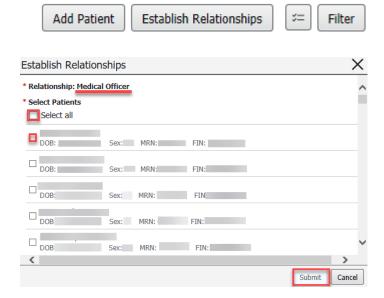

- 4. You can now enter handover information in each section
  - · Illness severity,
  - Patient Summary,
  - Actions,
  - Situational Awareness & Planning

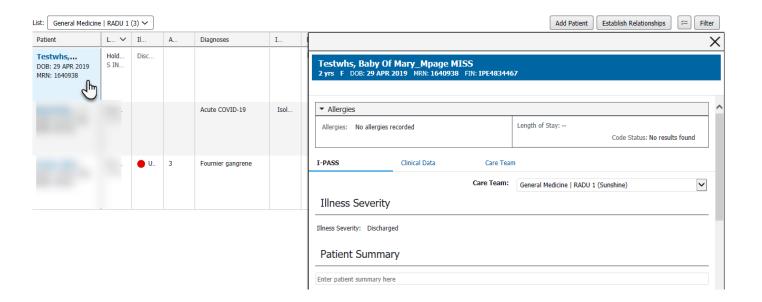

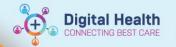

#### **How to Print the Medical Worklist**

- 1. Select to choose the patients to print.
- Select **Print** then select **Detailed** in order to display the handover information entered
- 3. The Print Preview will now appear, allowing you to see patient details, allergies and I-PASS information
- Click on the Printer Icon to select your printer to Print the List
  Note: You can choose to 'print to PDF' to save the list as a PDF file

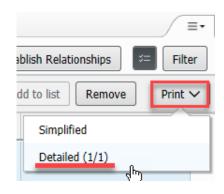

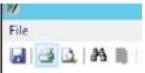